# Stel een VoIP-router voor kleine bedrijven met een statische IP-account in  $\overline{\phantom{a}}$

## Inhoud

[Inleiding](#page-0-0) Hoe stel ik een Cisco Small Business VoIP-router met een statische IP-account in? [Gerelateerde informatie](#page-2-0)

## <span id="page-0-0"></span>**Inleiding** Ξ

Dit artikel is één in een serie om te helpen bij het instellen, oplossen en onderhouden van Cisco Small Business-producten.

#### Q. Hoe kan ik een Cisco Small Business VoIP-router met een statische IP-account instellen? A.

Sommige Internet Service Providers (ISP) vereisen dat u bepaalde getallen op de TCP/IPinstellingen van uw computer invoert. Dit is het zelfde aantal u op web-based de instellingenpagina van uw router moet ingaan om een Statische IP account te configureren.

Om een Cisco Small Business-router met een statische IP in te stellen, moet u deze stappen uitvoeren:

Controleer internetverbinding Sluit de apparaten samen Controleer de LEDs Configureer een Cisco Small Business VoIP-router voor een statische IP-account Stroomprogramma

#### Controleer internetverbinding

Sluit de breedbandmodem aan op de computer met een Ethernet-kabel zonder de router die is geïnstalleerd en zorg ervoor dat de internetverbinding actief is. Als dit niet het geval is, neemt u contact op met de ISP.

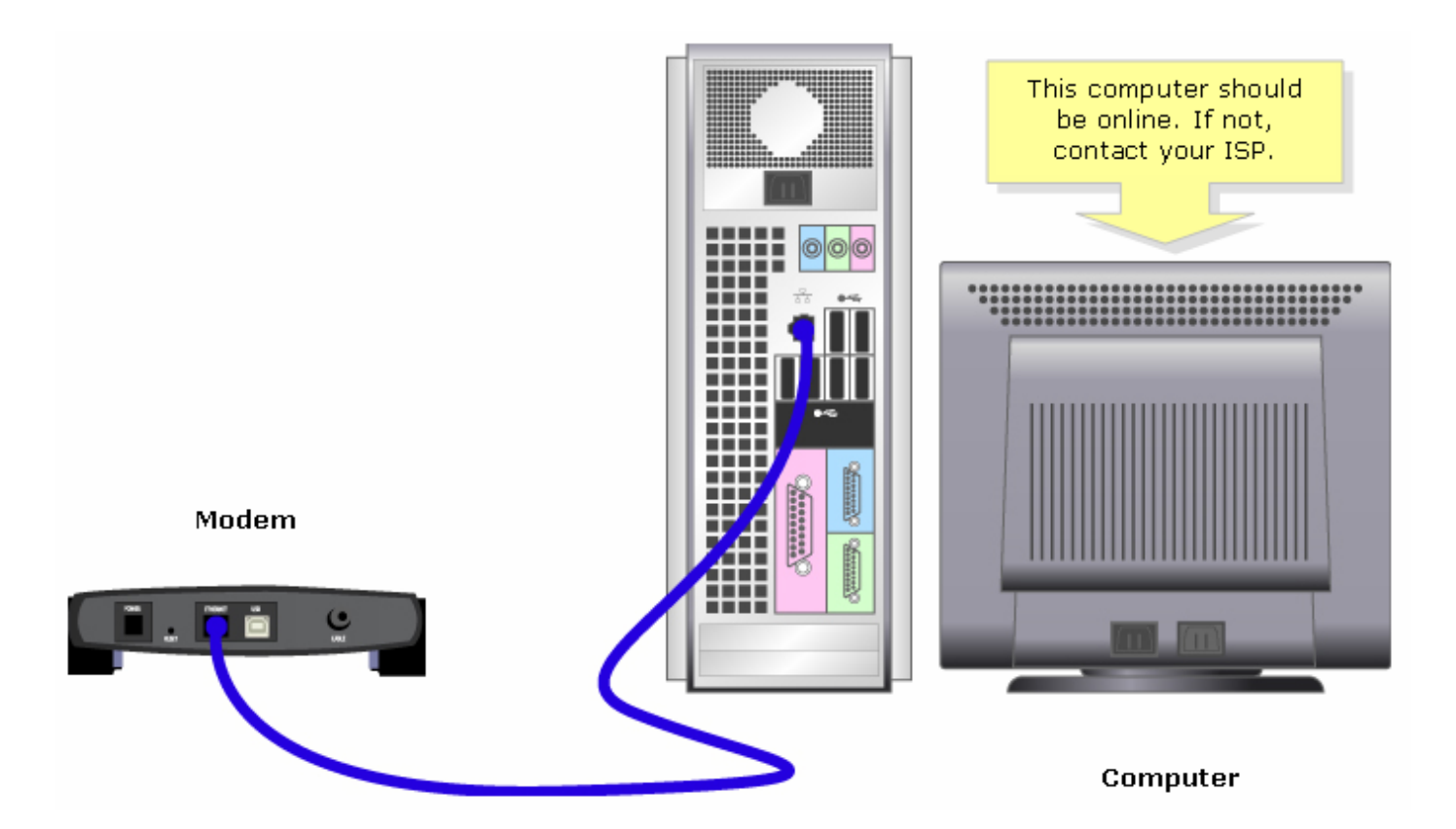

Nadat een actieve internetverbinding via de modem tot stand is gebracht, sluit u de modem en de computer aan op de router door de volgende stappen uit te voeren:

#### Sluit de apparaten samen

Nadat u ervoor hebt gezorgd dat u een actieve verbinding van Internet hebt, sluit de modem aan aan op de haven van het Internet van de router en de computer aan om het even welke van de vier Ethernet havens.

Nadat u de apparaten aansluit, controleert u de LEDs door de stappen in de volgende sectie te voltooien.

#### Controleer de LEDs

Het voorpaneel van de router van Cisco Small Business zal de status van de verbinding aangeven. Nadat u de breedbandmodem aan de WAN of de haven van Internet aansluit, de computer aan een beschikbare genummerde haven, en de macht op de router, controleert de lichten op het voorpaneel van de router.

Nadat u de LEDs van de router hebt gecontroleerd, moet u de router voor statische IP-account configureren door de stappen in de volgende sectie uit te voeren.

#### Configureer een Cisco Small Business VoIP-router voor een statische IP-account

#### Stap 1:

Toegang tot de webgebaseerde setup-pagina van de router. Klik [hier](../../../../en/US/products/ps10024/products_qanda_item09186a0080a35691.shtml) voor meer informatie.

#### Stap 2:

Wanneer de op web gebaseerde setup-pagina van de router verschijnt, zoek dan naar het type internetverbinding, selecteer Statische IP in het vervolgkeuzemenu en voer het IP-adres, subnetmasker, gateway en DNS die door de ISP is toegewezen in.

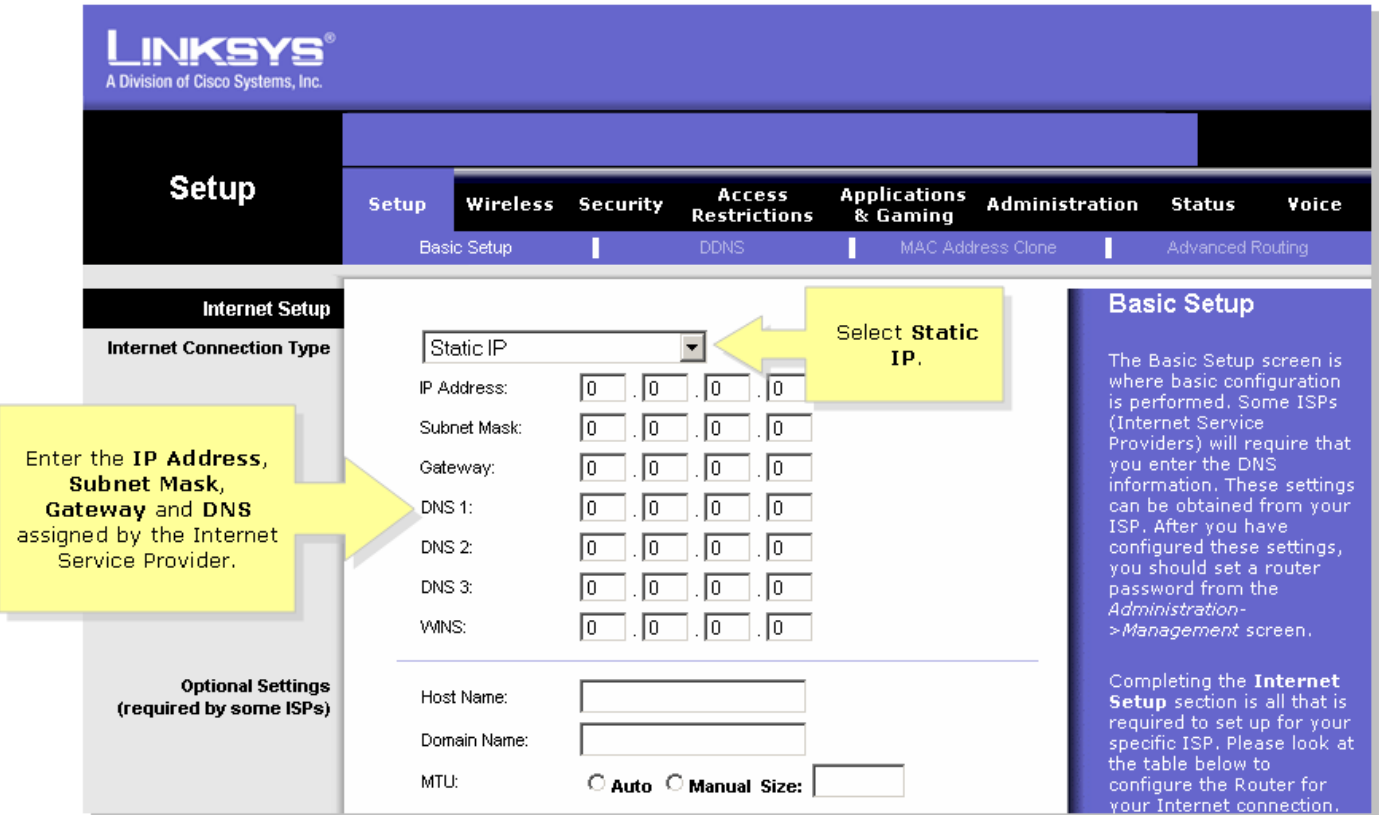

#### Stap 3:

Klik op **Save Settings** en voer een wasprogramma uit. Volg de volgende stappen in het volgende hoofdstuk voor informatie.

#### **Stroomprogramma**

Stap 1: Sluit de computer.

#### Stap 2:

Koppel de voedingskabel van de router los.

#### Stap 3:

Trek de stekker van de breedbandmodem uit het stopcontact en wacht 30 seconden.

#### Stap 4:

Steek de stekker van de breedbandmodem in het stopcontact en wacht tot de lichten stabiel zijn.

#### Stap 5:

Steek de stekker van de router in het stopcontact zodra de verlichting van de modem stabiel lijkt.

#### Stap 6:

Schakel de computer in en controleer de internetverbinding.

### <span id="page-2-0"></span>Gerelateerde informatie Ī

• <u>[Technische ondersteuning en documentatie – Cisco Systems](//www.cisco.com/cisco/web/support/index.html)</u>